# INGE-LORE'S TUTORIALE

**ANIMABELLE**

[Animabelle](https://tuts.rumpke.de/animabelle-seite-2/) – Seite 2 • [Animabelle](https://tuts.rumpke.de/animabelle-seite-7/) – Seite 7

#### Animabelle 3 alte [Übersetzungen](https://tuts.rumpke.de/animabelle-3/) Animabelle 4 alte [Übersetzungen](https://tuts.rumpke.de/animabelle-4/) Animabelle 5 Alte [Übersetzungen](https://tuts.rumpke.de/animabelle-5/) Animabelle 6 Alte [Übersetzungen](https://tuts.rumpke.de/animabelle-6/) Tutoriale – [Animabelle](https://tuts.rumpke.de/tutoriale-animabelle/)

[Tutoriale](https://tuts.rumpke.de/tutoriale-barbara/) – Barbara • [Inge-Lore's](https://tuts.rumpke.de/inge-lores-neue-tutoriale/) neue Tutoriale

Carine 2 alte [Übersetzungen](https://tuts.rumpke.de/carine-2/) • [Tutoriale](https://tuts.rumpke.de/tutoriale-carine/) – Carine

[Denise's](https://tuts.rumpke.de/denises-tut-als-pdf/) Tut als pdf • [Tutoriale](https://tuts.rumpke.de/tutoriale-denise/) – Denise

 $\bullet$  [Denise](https://tuts.rumpke.de/denise-2/) – 2 • [Denise](https://tuts.rumpke.de/denise-3/) 3 • [Denise](https://tuts.rumpke.de/denise-4/) 4

**BARBARA**

**BEA**

[Tutoriale](https://tuts.rumpke.de/tutoriale-bea/) – Bea

# **CARINE**

• Mieke [Weihnachten](https://tuts.rumpke.de/mieke-weihnachten-1-62/) 1-62 [Tutoriale](https://tuts.rumpke.de/tutoriale-mieke/) – Mieke

• [Evalynda](https://tuts.rumpke.de/evalynda-2/) [Tutoriale](https://tuts.rumpke.de/tutoriale-evalynda/) – Evalynda

# • [Evalynda](https://tuts.rumpke.de/evalynda-3/) 3

### [Tutoriale](https://tuts.rumpke.de/tutoriale-franie-margot/) – Franie Margot • Franie [Margot](https://tuts.rumpke.de/franie-margot-2/) 2

# **COLYBRIX**

• [Tutoriale](https://tuts.rumpke.de/tutoriale-colybrix/) – Colybrix • [Colybrix](https://tuts.rumpke.de/colybrix-2/) 2

Franie [Margot](https://tuts.rumpke.de/franie-margot-3/) 3 • Franie [Margot](https://tuts.rumpke.de/franie-margot-4/) 4

[Soxikibem](https://tuts.rumpke.de/soxikibem-tuts-1-32/) – Tuts 1-32 • Tutoriale – [Soxikibem](https://tuts.rumpke.de/tutoriale-soxikibem/)

# **DENISE**

• [Colybrix](https://tuts.rumpke.de/colybrix-3/) 3

- [Soxikibem](https://tuts.rumpke.de/soxikibem-seite-2/) Seite 2 • [Soxikibem](https://tuts.rumpke.de/soxikibem-seite-3/) – Seite 3
- [Soxikibem](https://tuts.rumpke.de/soxikibem-seite-4-2/) Seite 4 • [Soxikibem](https://tuts.rumpke.de/soxikibem-seite-5/) – Seite 5
- [Soxikibem](https://tuts.rumpke.de/soxikibem-seite-6/) Seite 6 Tutoriale – [Ana-Maria](https://tuts.rumpke.de/tutoriale-ana-maria/) [Tutoriale](https://tuts.rumpke.de/tutoriale-cidaben/) – CidaBen
- **•** [Tutoriale](https://tuts.rumpke.de/tutoriale-elaine/) Elaine [Tutoriale](https://tuts.rumpke.de/tutoriale-inacia-neves/) – Inacia Neves
- [Tutoriale](https://tuts.rumpke.de/tutoriale-leni-diniz/) Leni Diniz [Tutoriale](https://tuts.rumpke.de/tutoriale-leni-2/) – Leni 2
- Tutoriale [Marcinha](https://tuts.rumpke.de/tutoriale-marcinha/) [Tutoriale](https://tuts.rumpke.de/tutoriale-roberta/) – Roberta
- [Tutoriale](https://tuts.rumpke.de/tutoriale-roberta-seite-2/) Roberta Seite 2 • Tutoriale – [Verschiedene](https://tuts.rumpke.de/tutoriale-verschiedene/)
- Marcinha und [Soxikibem](https://tuts.rumpke.de/marcinha-und-soxikibem/) Tutoriale [Marcinha](https://tuts.rumpke.de/tutoriale-marcinha-elaine/) + Elaine
- Tutoriale [Calligraphy](https://tuts.rumpke.de/tutoriale-calligraphy/) • Tutoriale [Calligraphy](https://tuts.rumpke.de/tutoriale-calligraphy-seite-2/) - Seite 2 • [Tutoriale](https://tuts.rumpke.de/tutoriale-lu/) Lu

# **MIEKE**

• [Denise](https://tuts.rumpke.de/denise-5/) 5

• [Mieke](https://tuts.rumpke.de/mieke-tut-1-40/) Tut 1-80 • [Mieke](https://tuts.rumpke.de/mieke-81-160/) 81 – 160 • [Mieke](https://tuts.rumpke.de/mieke-161-233/) 161 – 233

# **EVALYNDA**

**FRANIE MARGOT**

• [Tutoriale](https://tuts.rumpke.de/tutoriale-valy/) – Valy Valy – alte [Tutoriale](https://tuts.rumpke.de/valy-alte-tutoriale/)

# **NICOLE**

[Tutoriale](https://tuts.rumpke.de/tutoriale-nicole/) – Nicole

### • [Nicole](https://tuts.rumpke.de/nicole-2/) 2 • Tuts [Shawnee](https://tuts.rumpke.de/tuts-shawnee/)

# **SOXIKIBEM**

**Dieses Tutorial habe ich mit der Erlaubnis von Laurette übersetzt, ihre schöne Seite findest du hier** 

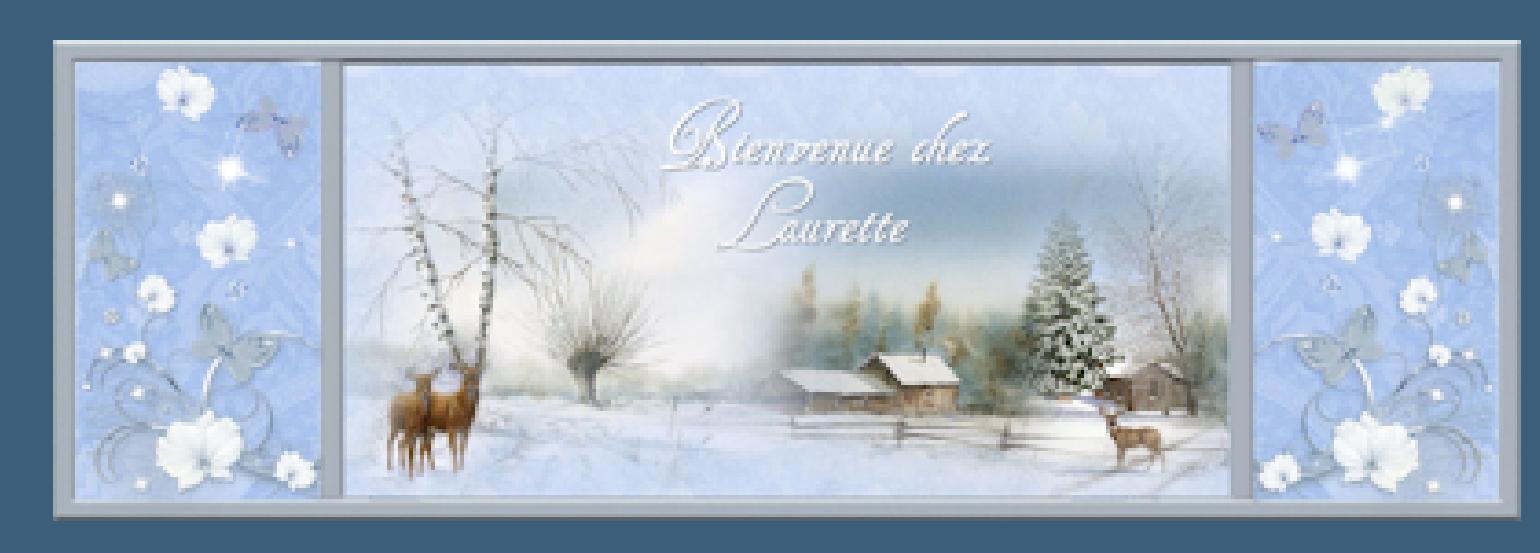

# **TESY**

**•** [Tesy](https://tuts.rumpke.de/tesy-tuts-1-37/) Tuts 1-37 • [Tutoriale](https://tuts.rumpke.de/tutoriale-tesy/) – Tesy

• [Tesy](https://tuts.rumpke.de/tesy-2/) 2

# **SWEETY**

• [Sweety](https://tuts.rumpke.de/sweety-tut-1-81/) Tut 1-81 • Sweety Tuts [82-104](https://tuts.rumpke.de/sweety-tuts-82-104/) • [Tutoriale](https://tuts.rumpke.de/tutoriale-sweety/) – Sweety

• [Sweety](https://tuts.rumpke.de/sweety-seite-2/) – Seite 2

# **VALY**

**YEDRALINA**

[Yedralina](https://tuts.rumpke.de/yedralina-2/) alte Tutoriale

Tutoriale – [Yedralina](https://tuts.rumpke.de/tutoriale-yedralina/)

• [Yedralina](https://tuts.rumpke.de/yedralina-3/) 3

**ELISE**

• [Tutoriale](https://tuts.rumpke.de/1098-2/elise/) – Elise

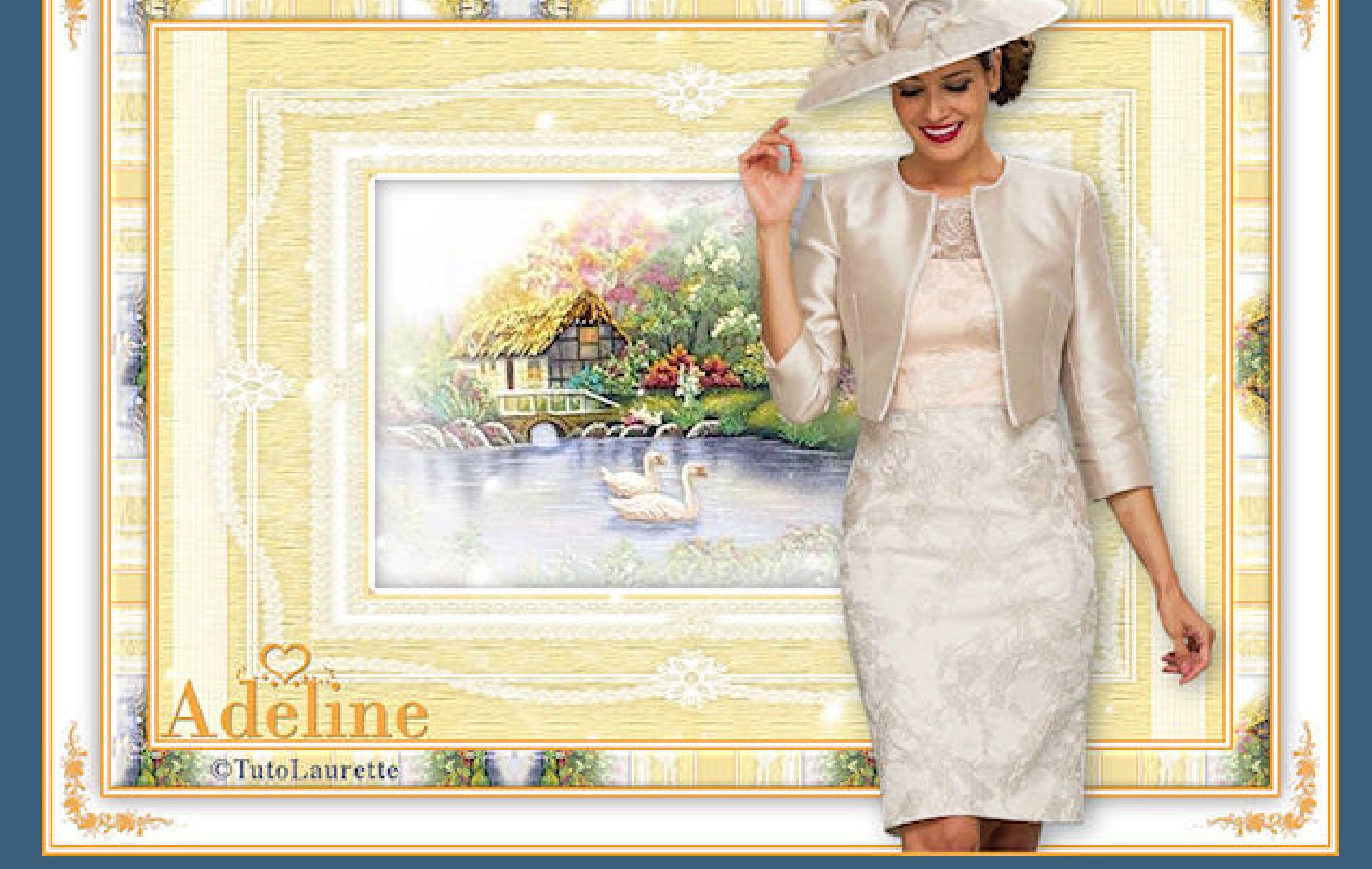

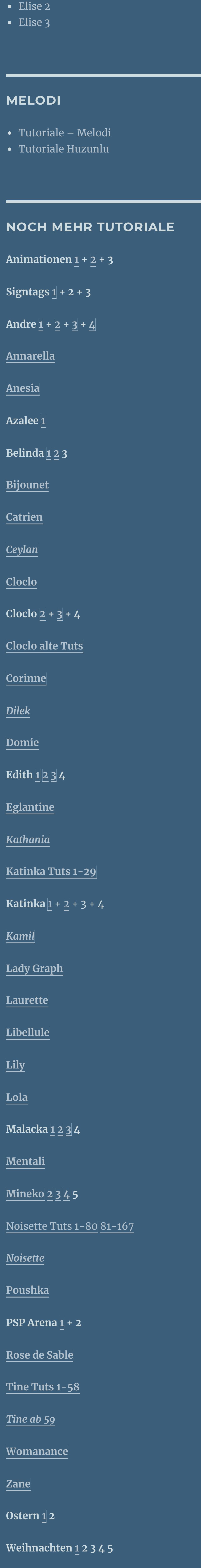

**[Spiegeln](https://tuts.rumpke.de/spiegeln-mit-scripten/) mit Scripten**

#### Abbrechen Hilfe  $OK$

**Laurette – Adeline**

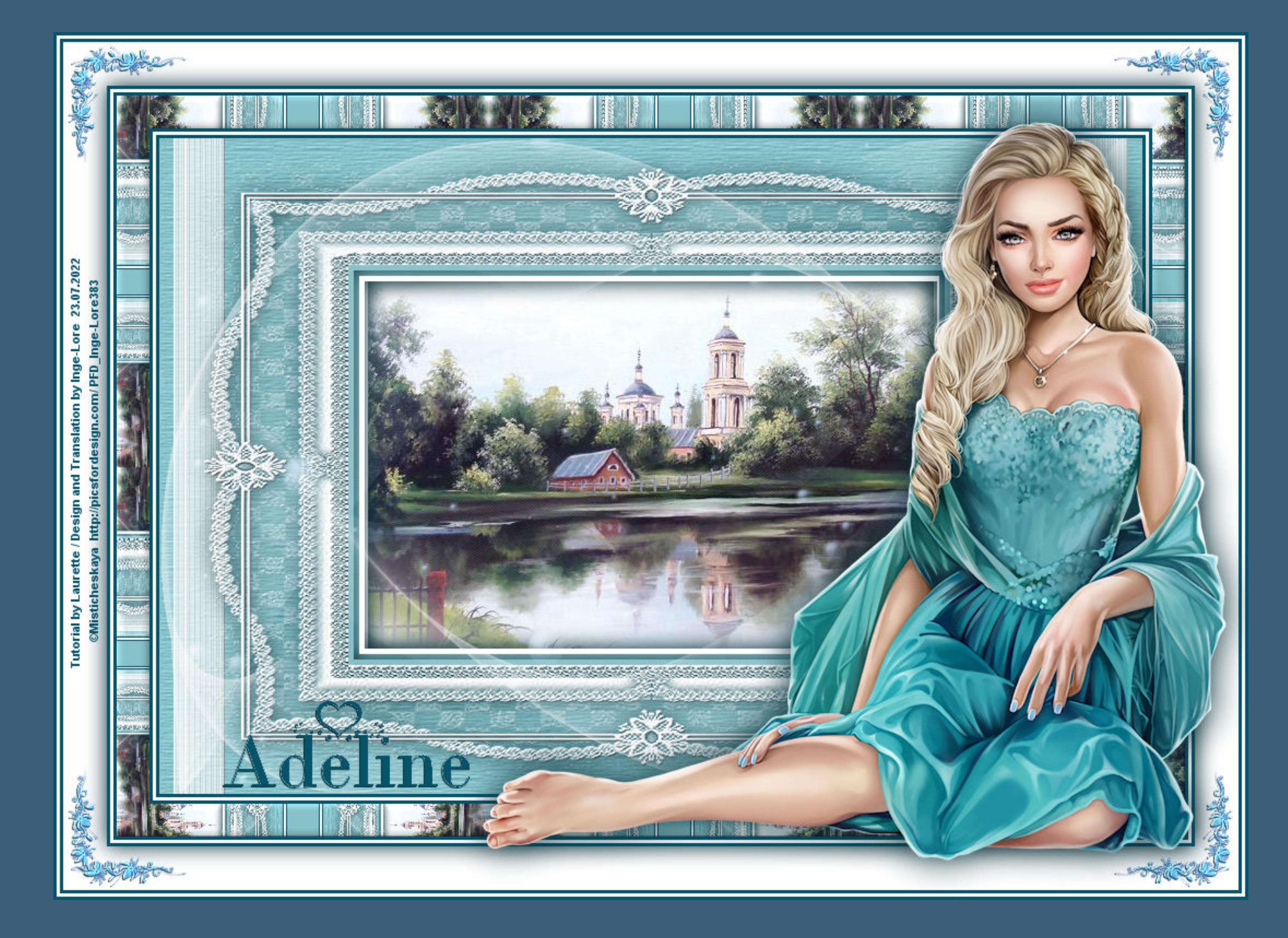

# **Adeline**

### **Inge-Lore 23.07.2022**

- 
- 
- **.**

Kanteneffekte-nachzeichnen **zusammenfassen–Gruppe zusammenfassen Schlagschatten 0/0/60/30**

**Plugins–MuRa's Seamless–Emboss at Alpha Standard Benutzerdefinierte Auswahl** 

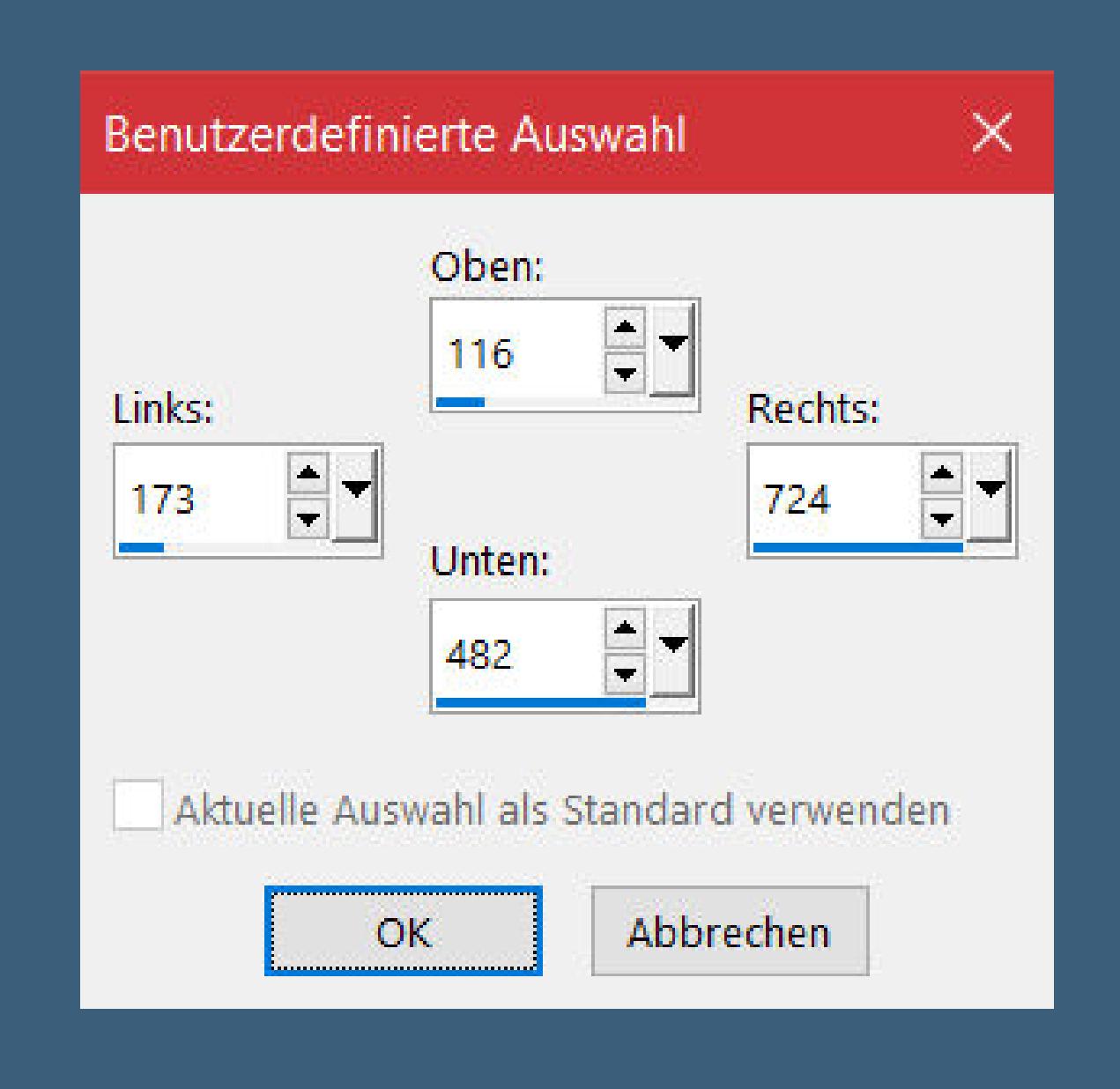

**Punkt 4 Kopiere \*tube dragon i\*–einfügen auf dein Bild neue Ebene** Kunsteffekte–Kugeln und Blasen

**Merci Laurette de m'avoir permis de traduire vos tutoriels. Das Copyright des original Tutorials liegt alleine bei Laurette, das Copyright der deutschen Übersetzung liegt alleine bei mir,Inge-Lore.Es ist nicht erlaubt,mein Tutorial zu kopieren oder aufanderen Seiten zum download anzubieten.Mein Material habe ich aus diversen Tubengruppen.Das Copyright des Materials liegt alleine beim jeweiligen Künstler.Sollte ich ein Copyright verletzt haben,sendet mir bitte eine [E-Mail](mailto:i.rumpke@gmx.de).Ich danke allen Tubern für das schöne Material,**

**ohne das es solche schönen Bilder gar nicht geben würde.**

**Ich habe das Tutorial mit PSP 2020 Ultimate gebastelt,aber es sollte auch mit allen anderen Varianten zu basteln gehen.**

**\*\*\*\*\*\*\*\*\*\*\*\*\*\*\*\*\*\*\*\*\*\*\*\*\*\*\*\*\*\*\*\*\*\*\*\*\*\*\*\*\*\*\*\*\*\*\*\*\*\*\*\*\***

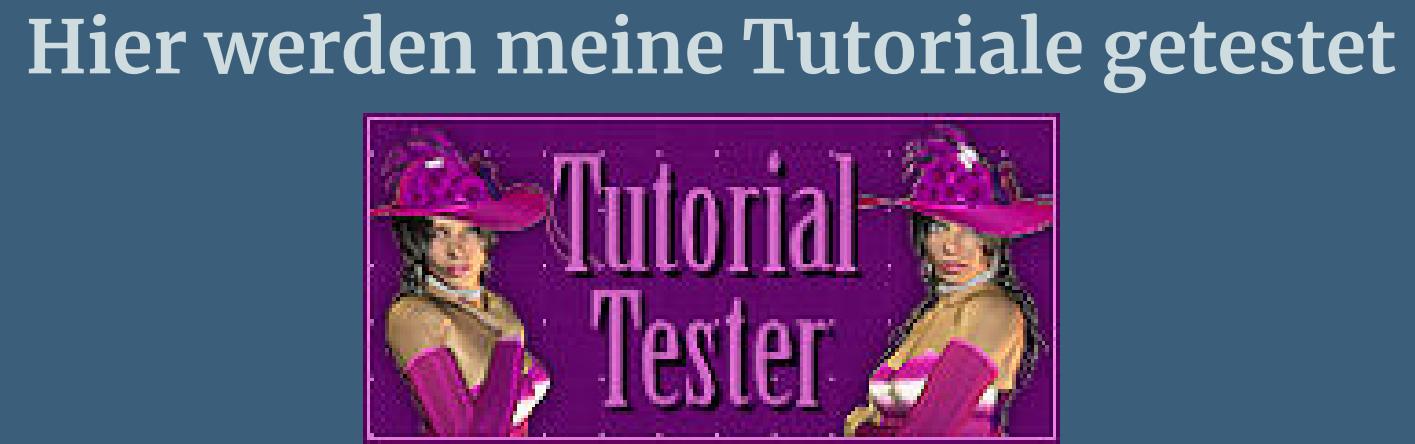

**\*\*\*\*\*\*\*\*\*\*\*\*\*\*\*\*\*\*\*\*\*\*\*\*\*\*\*\*\*\*\*\*\*\*\*\*\*\*\*\*\*\*\*\*\*\*\*\*\*\*\*\***

**[Plugins](http://tutorialsbyhexi.grafikkreators.de/filterseite/filterseite.html)**

**Filters Unlimited–Factory M–Faceter Simple–Top Left Mirror MuRa's Seamless–Emboss at Alpha**

**\*\*\*\*\*\*\*\*\*\*\*\*\*\*\*\*\*\*\*\*\*\*\*\*\*\*\*\*\*\*\*\*\*\*\*\*\*\*\*\*\*\*\*\*\*\*\*\*\*\*\*\***

**[Material](https://www.mediafire.com/file/e8i16wi5ni1u0om/Laurette-54-Adeline.rar/file) oder [HIER](https://filehorst.de/d/eFmztqEg)**

**du brauchst noch Hintergrundtube**

**Personentube meine ist von Misticheskaya und du bekommst sie [HIER](https://picsfordesign.com/) \*\*\*\*\*\*\*\*\*\*\*\*\*\*\*\*\*\*\*\*\*\*\*\*\*\*\*\*\*\*\*\*\*\*\*\*\*\*\*\*\*\*\*\*\*\*\*\*\*\*\*\***

**Vorwort !!**

**Alle,die mit einer neuen PSP Version (ab X3) arbeiten, können nicht mehr so spiegeln,wie man es bis dahin kannte. Dafür habe ich eine kleine Anleitung geschrieben,wie es mit Skripten geht. Schau [HIER](https://tuts.rumpke.de/spiegeln-mit-scripten/)**

*Weil man bei den neuen PSP Versionen nicht mehr so einfach spiegeln kann,*

*mir dadurch die Arbeit schwerer gemacht wird und dir auch, habe ich mich dazu entschieden, nur noch mit den Skripten zu arbeiten !!!! Mach es dir auch einfach und installiere dir die Skripte !!*

**\*\*\*\*\*\*\*\*\*\*\*\*\*\*\*\*\*\*\*\*\*\*\*\*\*\*\*\*\*\*\*\*\*\*\*\*\*\*\*\*\*\*\*\*\*\*\*\*\*\*\*\***

**Wenn etwas verkleinert wird,dann immer ohne Haken bei \*Alle Ebenen**

**angepaßt\* , andernfalls schreibe ich es dazu.**

**\*\*\*\*\*\*\*\*\*\*\*\*\*\*\*\*\*\*\*\*\*\*\*\*\*\*\*\*\*\*\*\*\*\*\*\*\*\*\*\*\*\*\*\*\*\*\*\*\*\*\* Das Originaltutorial**

港市 建学

### **Punkt 1**

**Schiebe \*Grain long profond\* in den Texturordner. Such dir aus deinen Tuben eine helle und dunkle Farbe aus. Öne ein neues Blatt 900 x 600 Px–mit der hellen Farbe füllen. neue Ebene–mit weiß füllen Ebene–Maskenebene aus Bild \*sg\_beaded-lace-frame\***

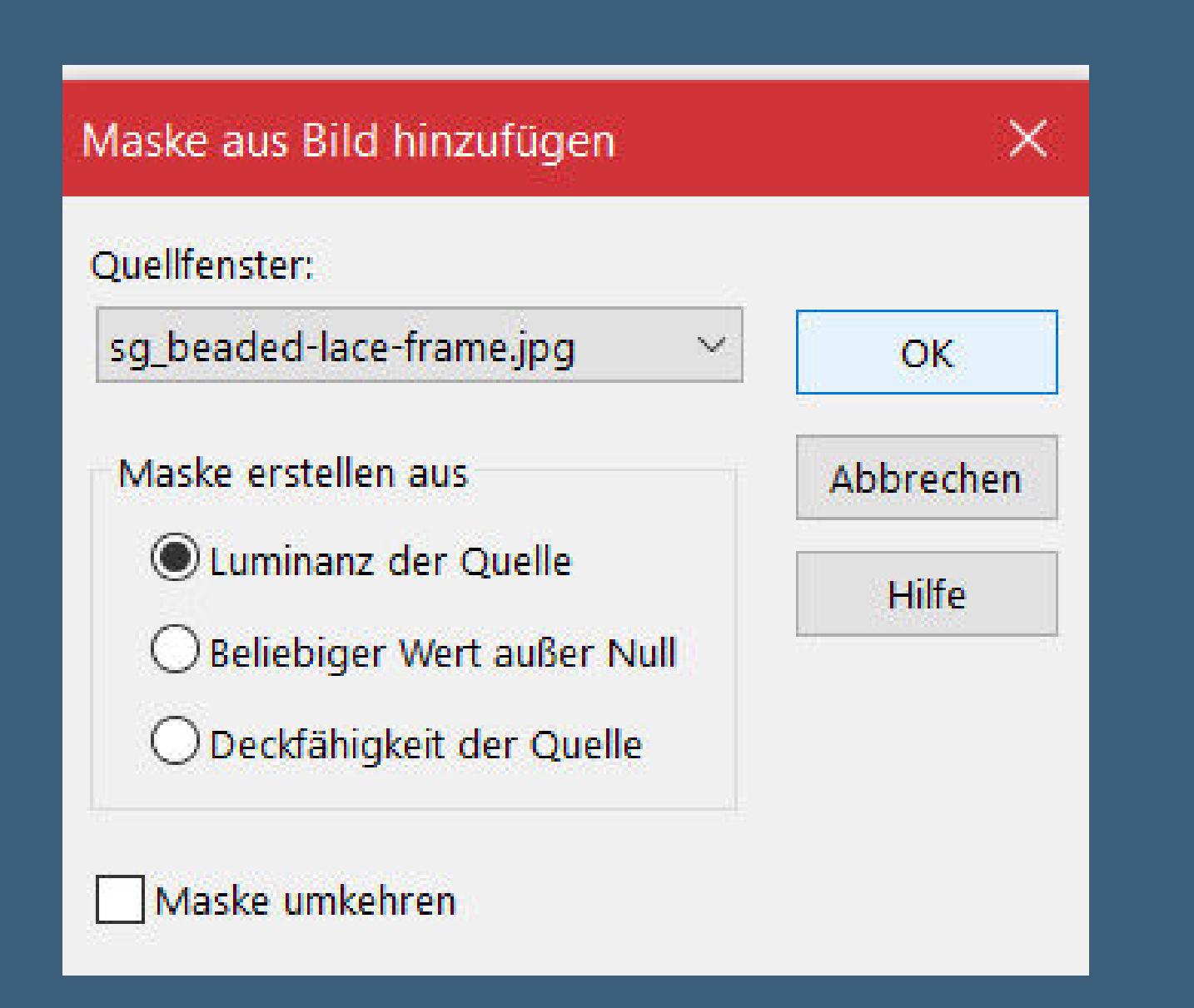

# **Punkt 2**

**geh auf Raster 1–in Ebene umwandeln Ebene an oberster Stelle anordnen Auswahl ändern–verkleinern um 5 Px–Auswahl umkehren Schlagschatten wdh.**

**Punkt 3 Auswahl umkehren–Auswahl verkleinern um 5 Px–mit weiß füllen Auswahl verkleinern um 5 Px–Auswahl umkehren Schlagschatten wdh. Auswahl umkehren–kopiere deine Hintergrundtube einfügen als neue Ebene–evtl. Größe anpassen–scharfzeichnen Auswahl umkehren–Löschtaste Schlagschatten wdh.–Auswahl aufheben 2x nach unten zusammenfassen**

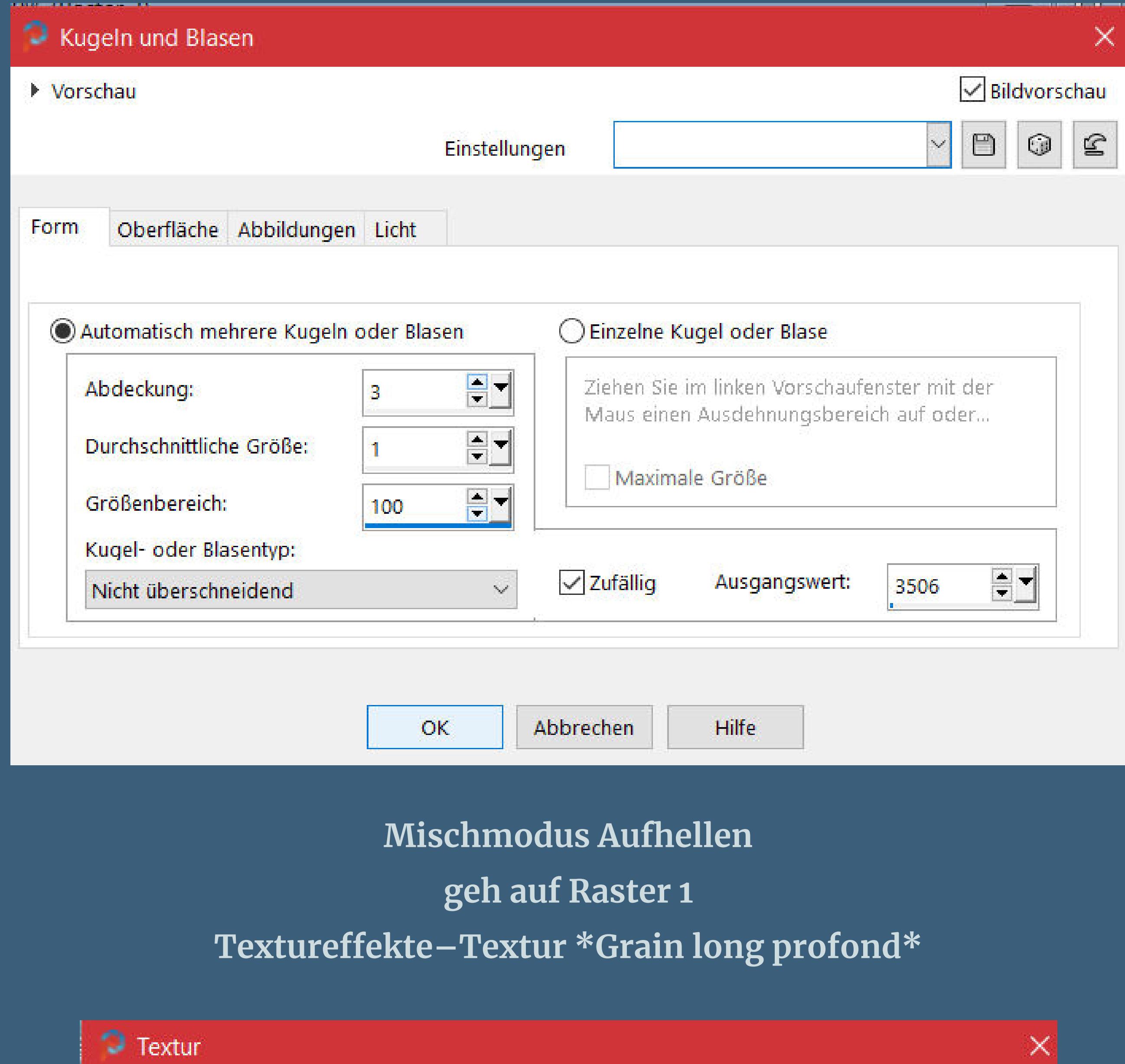

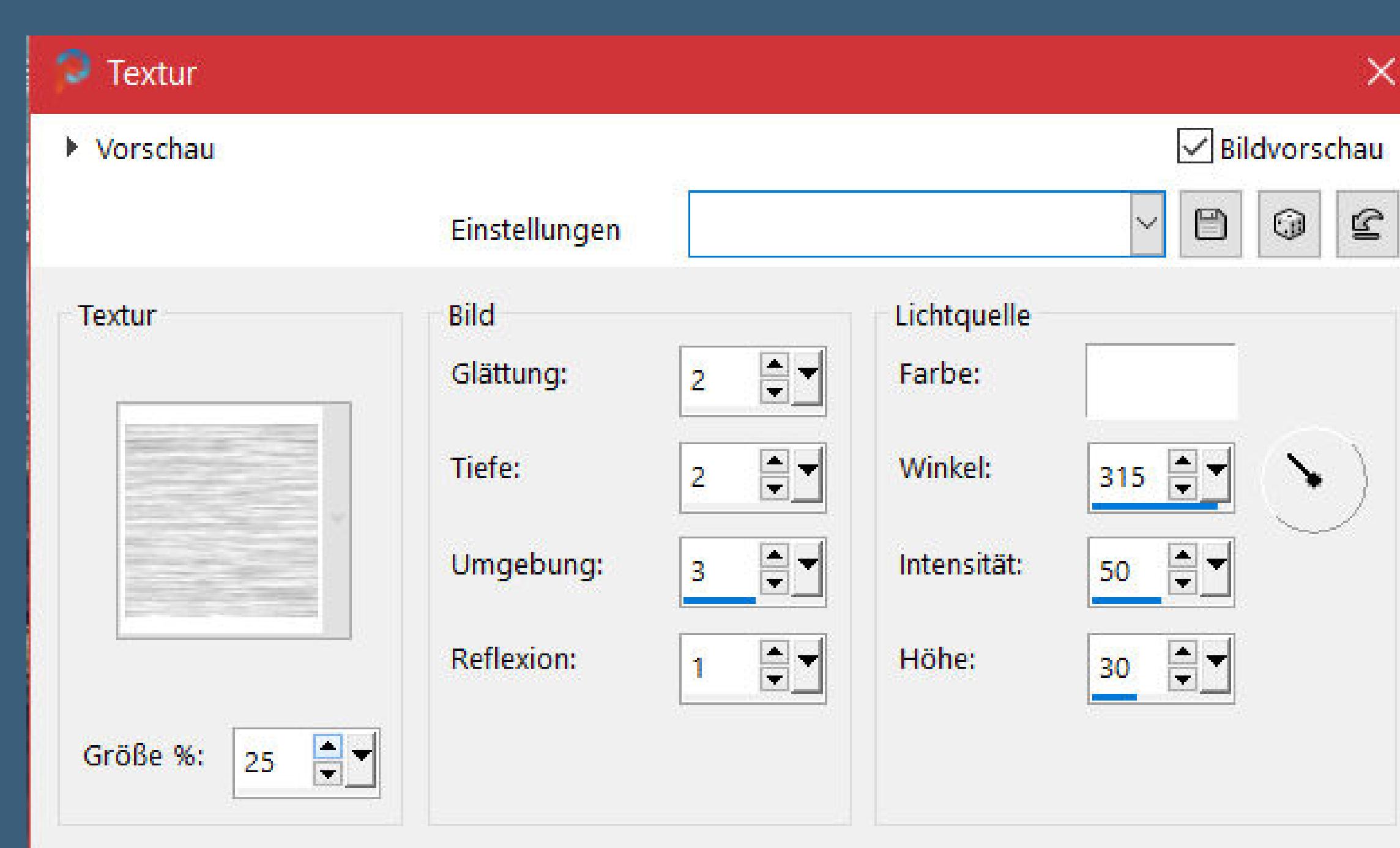

# **kopiere \*tube déco 1\*–einfügen auf dein Bild**

**Deckkraft +/-95%**

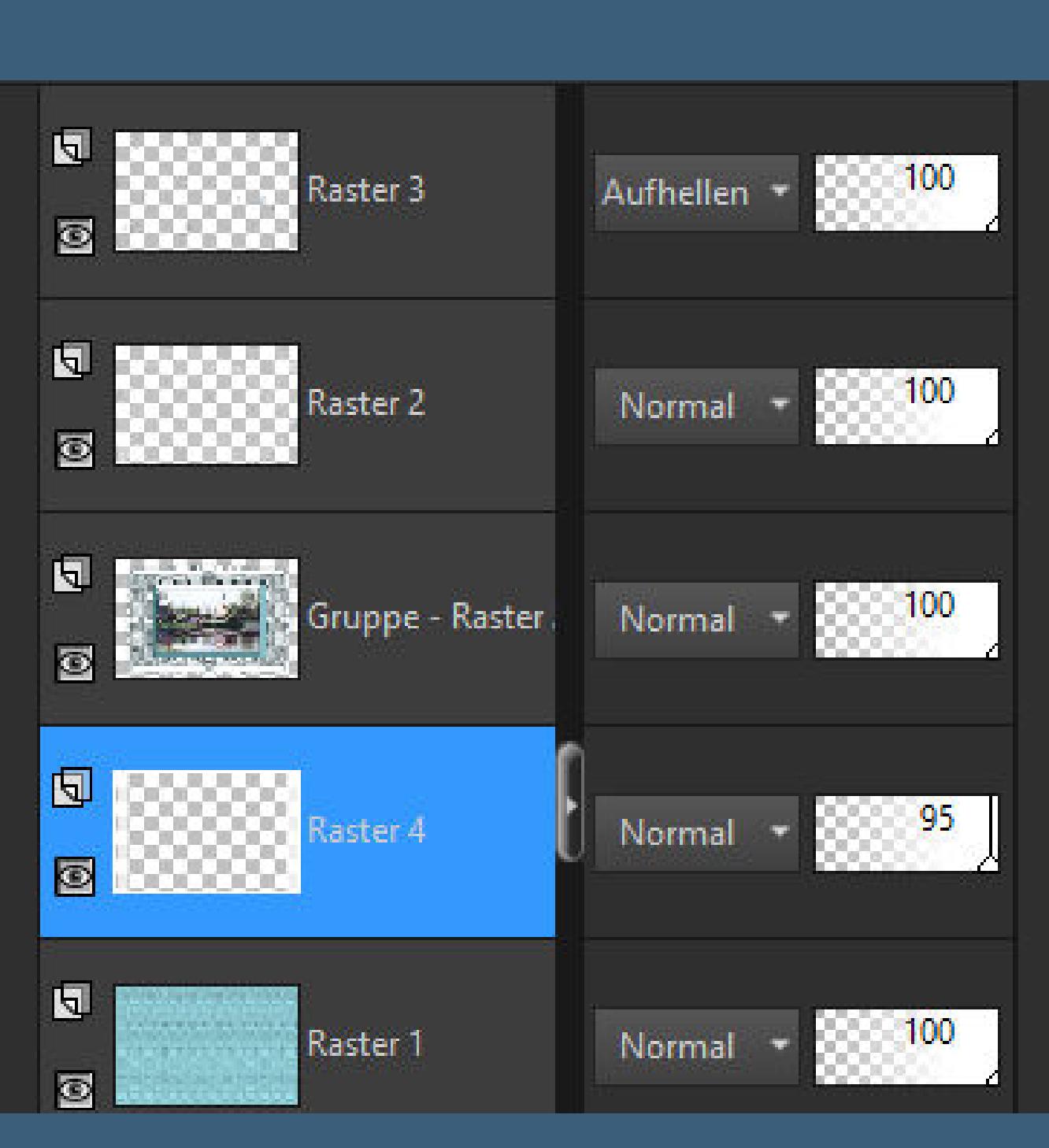

### **Punkt 5 Rand hinzufügen–3 Px dunkle Farbe Rand hinzufügen–3 Px weiß Rand hinzufügen–3 Px dunkle Farbe Auswahl alles Rand hinzufügen–30 Px helle Farbe Auswahl umkehren**

**Punkt 6 Filters Unlimited–Factory M–Faceter**

 $\times$ 

128

128

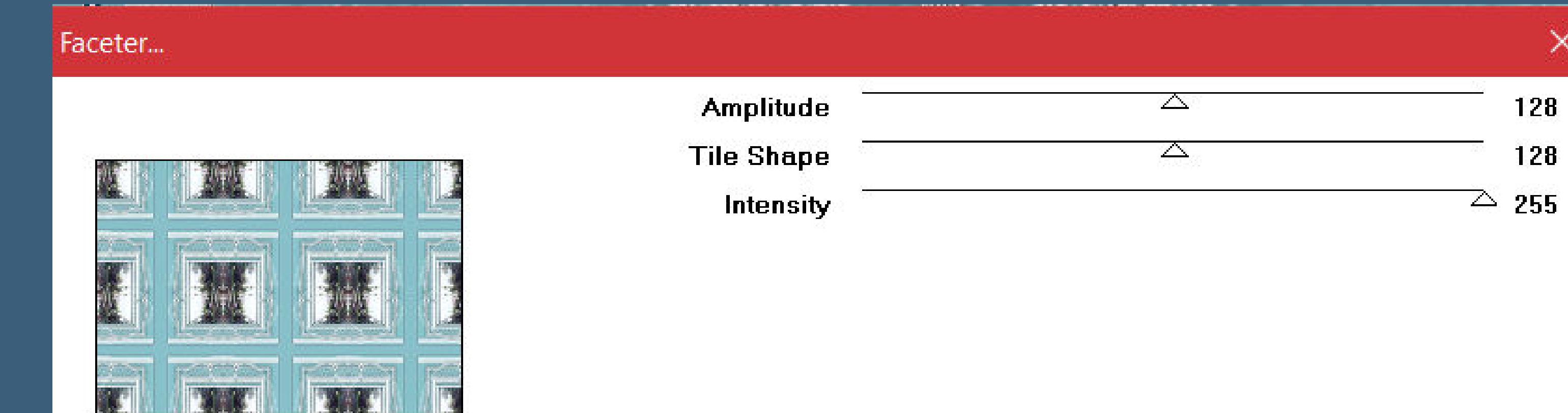

**Eekte–3D Eekte–Innenfase**

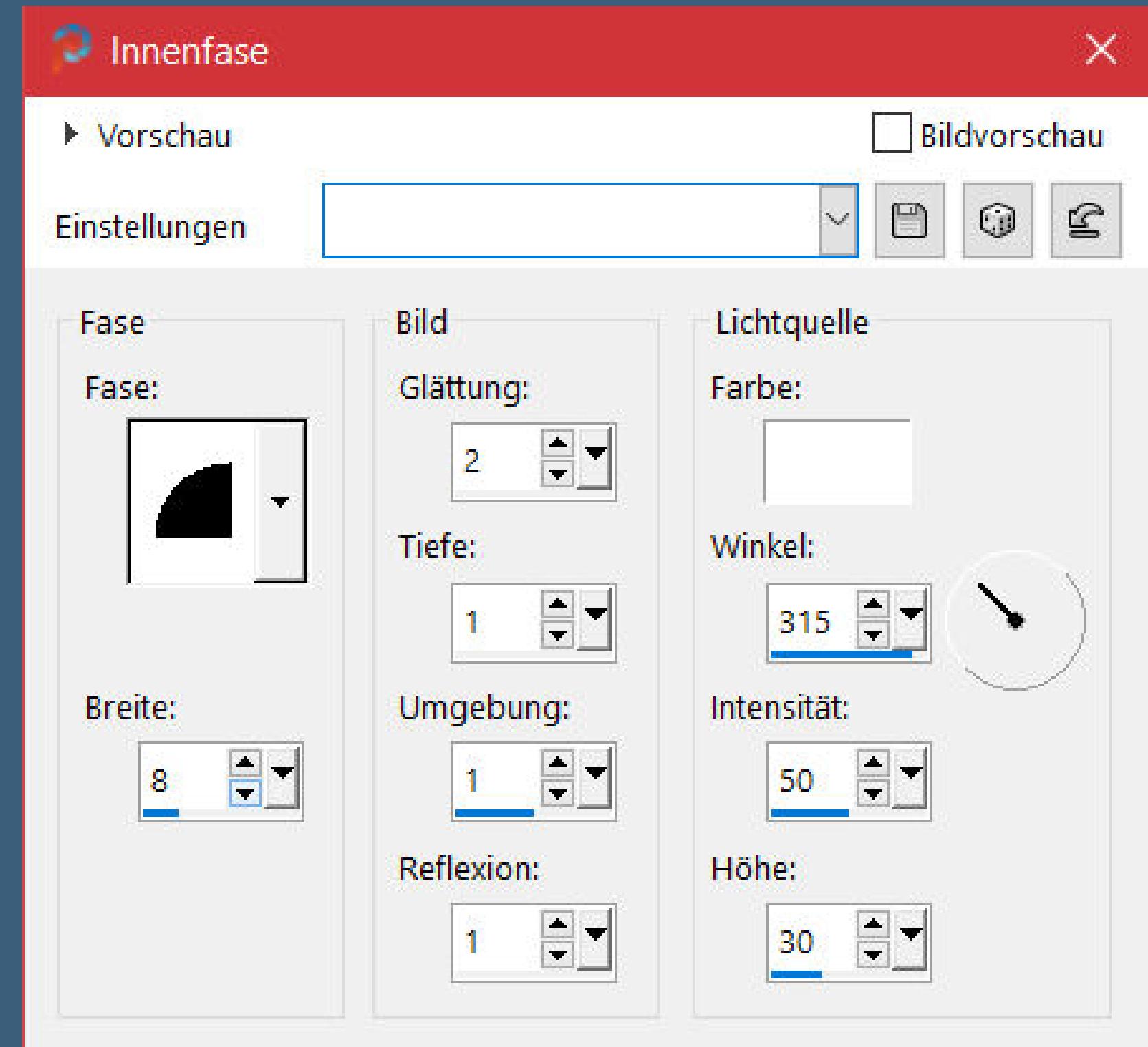

# **Auswahl aufheben**

**Rand hinzufügen–3 Px dunkle Farbe Rand hinzufügen–3 Px weiß Rand hinzufügen–3 Px dunkle Farbe**

# **Punkt 7**

**Auswahl alles Rand hinzufügen–40 Px weiß Schlagschatten 0/0/50/30 Auswahl aufheben Rand hinzufügen–3 Px dunkle Farbe Rand hinzufügen–3 Px weiß Rand hinzufügen–3 Px dunkle Farbe**

# **Punkt 8**

**Kopiere \*tube coin\*–einfügen auf dein Bild Schlagschatten 1/-1/30/0 kopiere den Text–einfügen auf dein Bild mit dem Umfärberwerkzeug kolorieren Schlagschatten wdh. kopiere deine Personentube–einfügen auf dein Bild passe die Größe an–scharfzeichnen Schlagschatten 0/0/100/50 setz dein WZ und das Copyright aufs Bild alles zusammenfassen und als jpg speichern.**

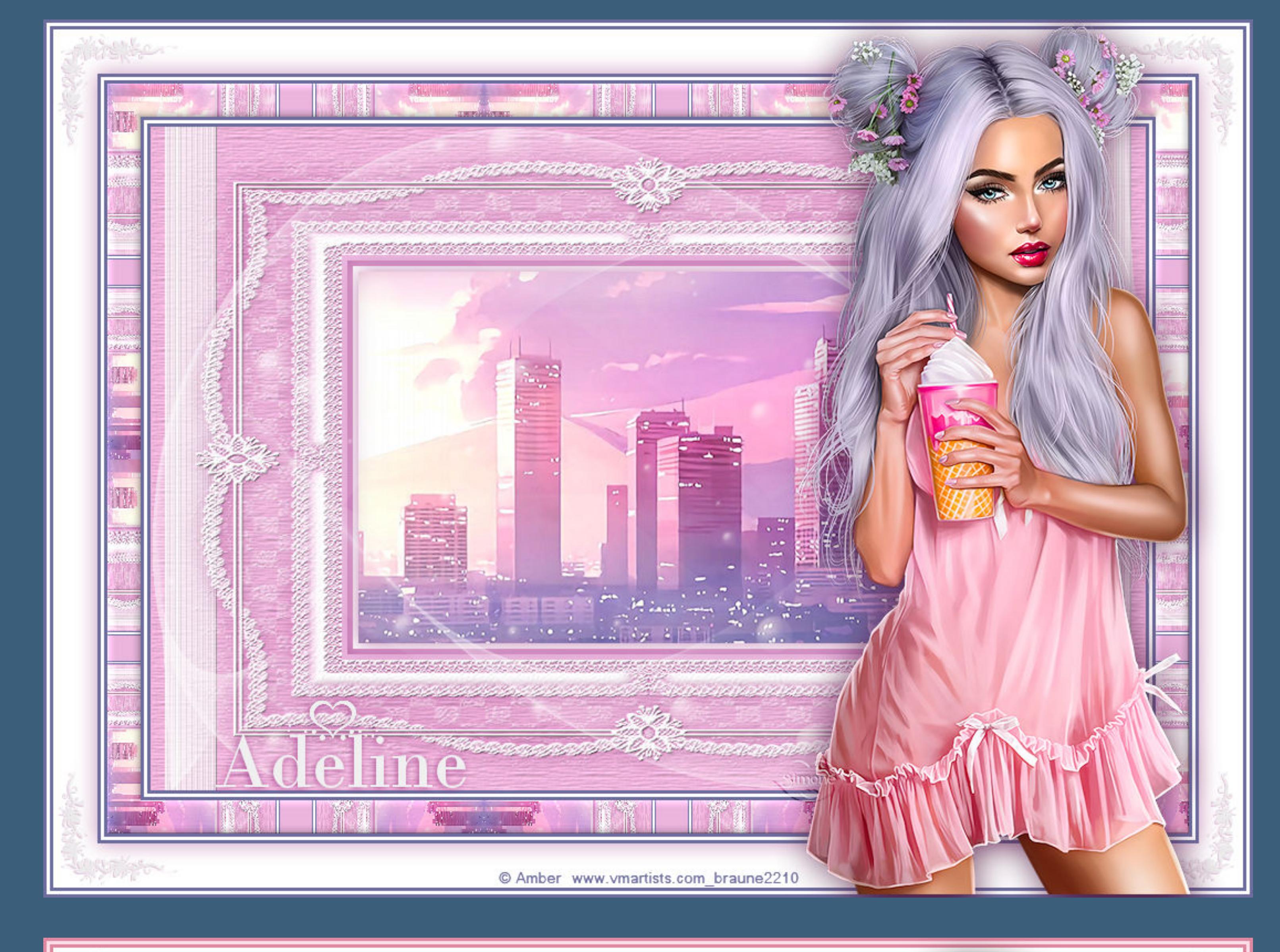

 $\mathcal{M}_{\mathcal{R}}$ 

the He

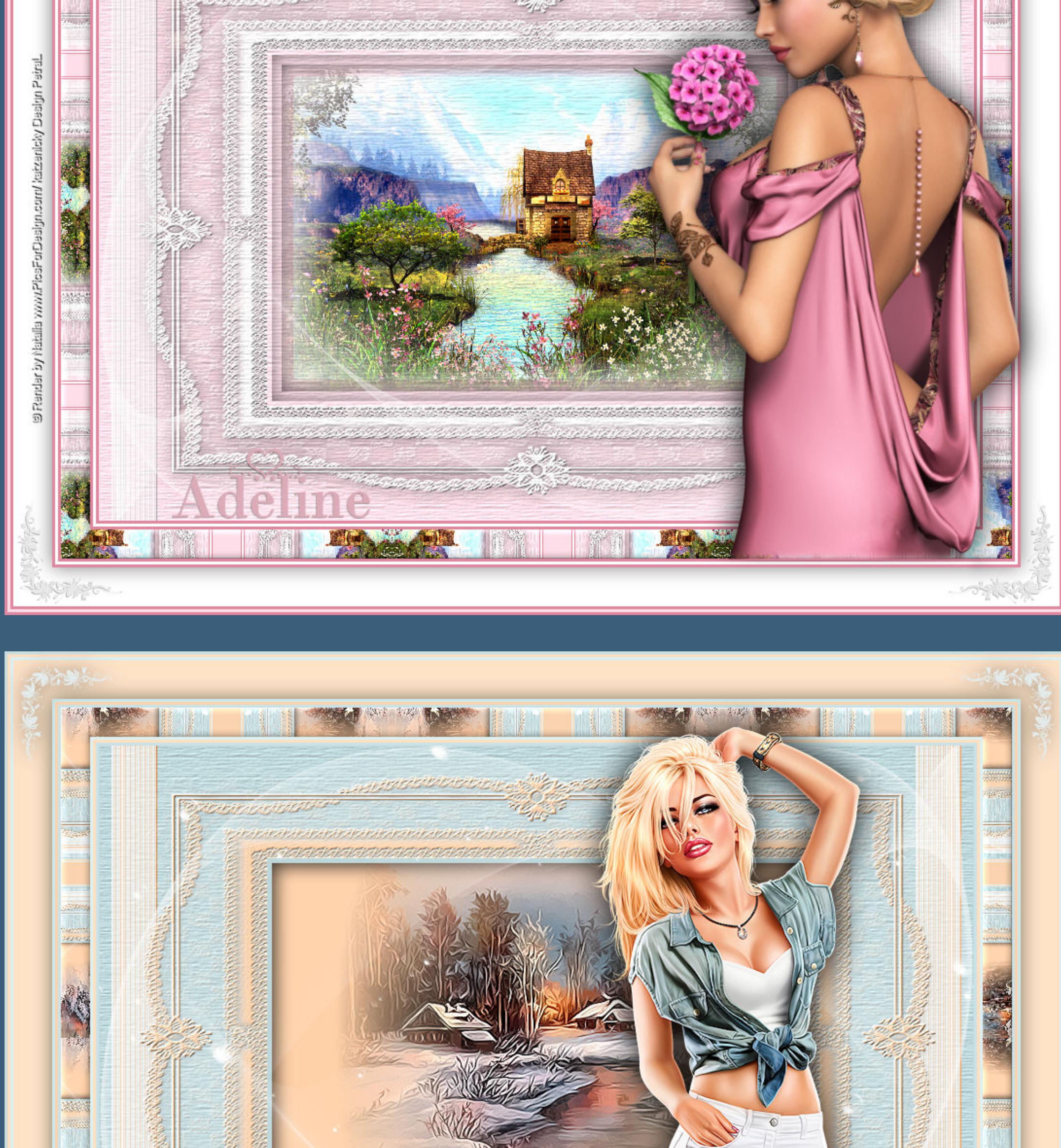

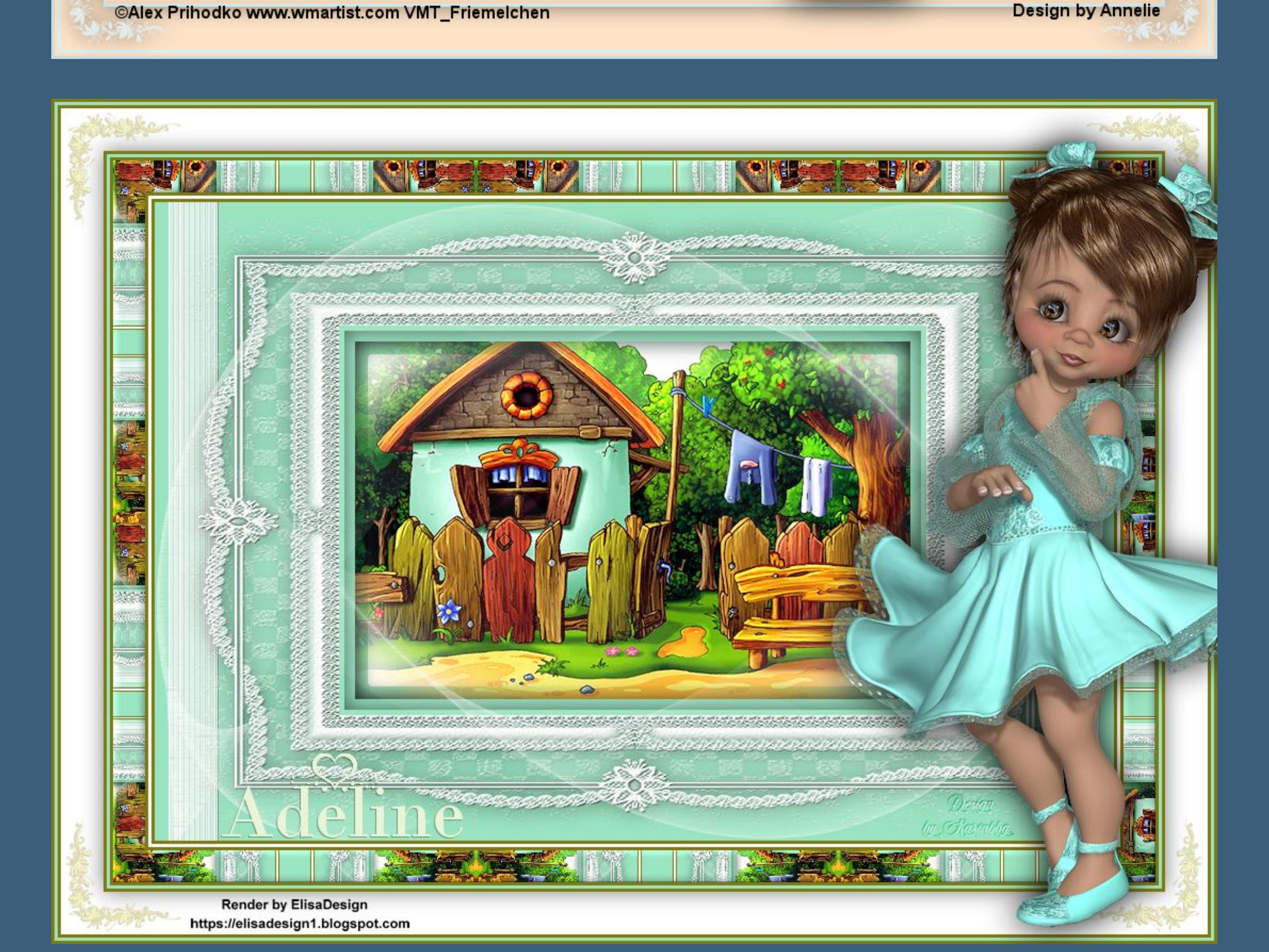

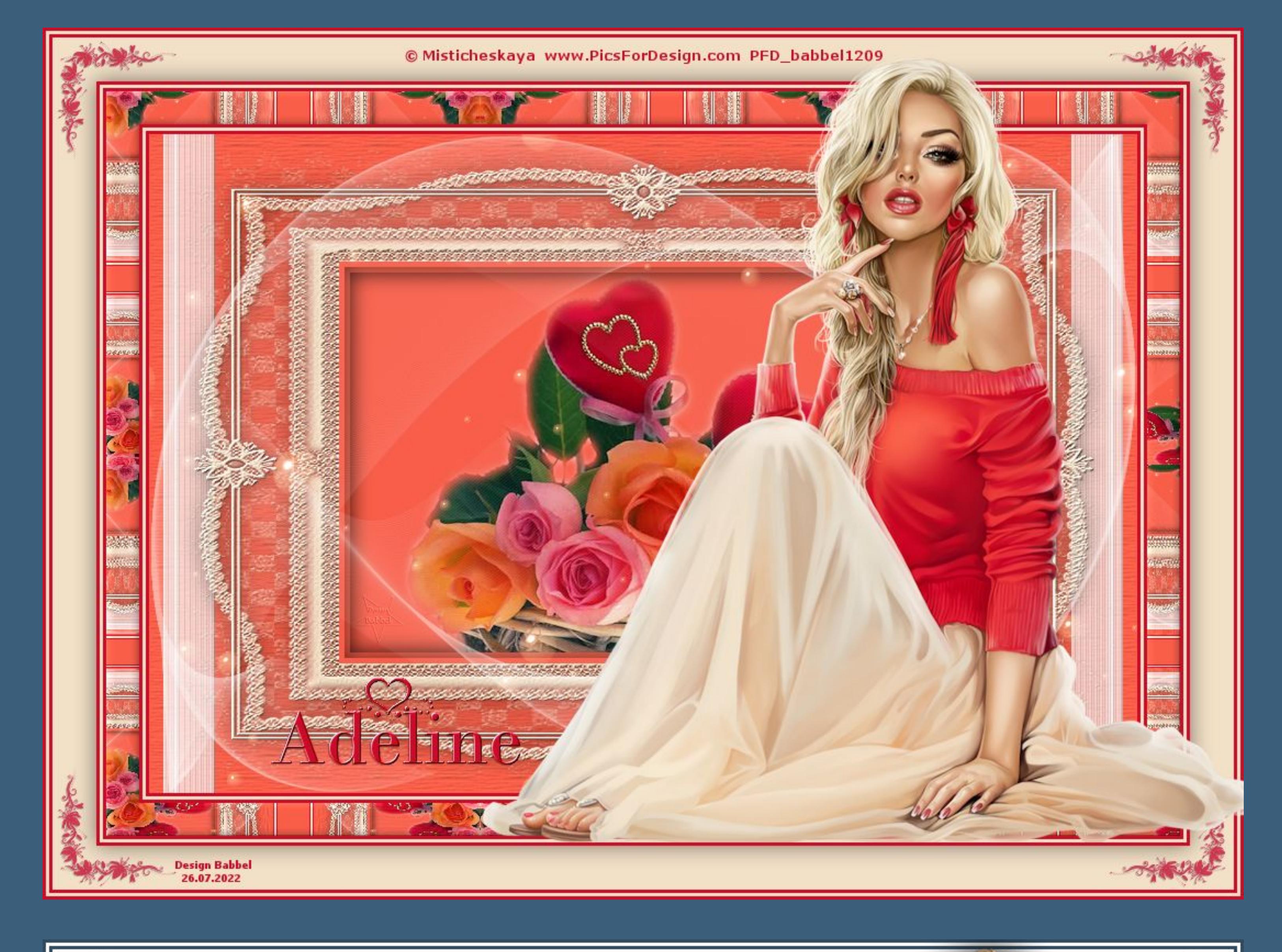

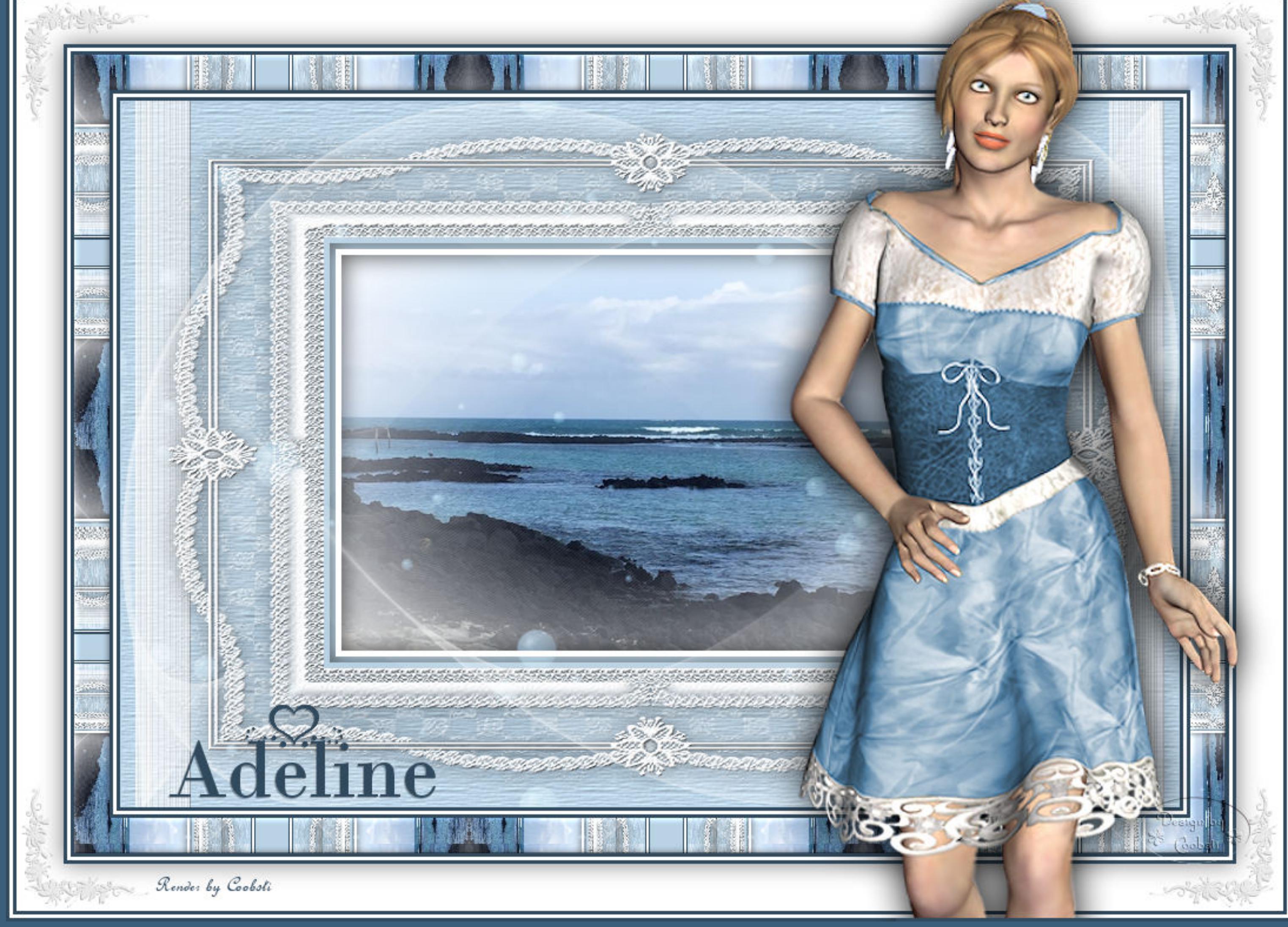

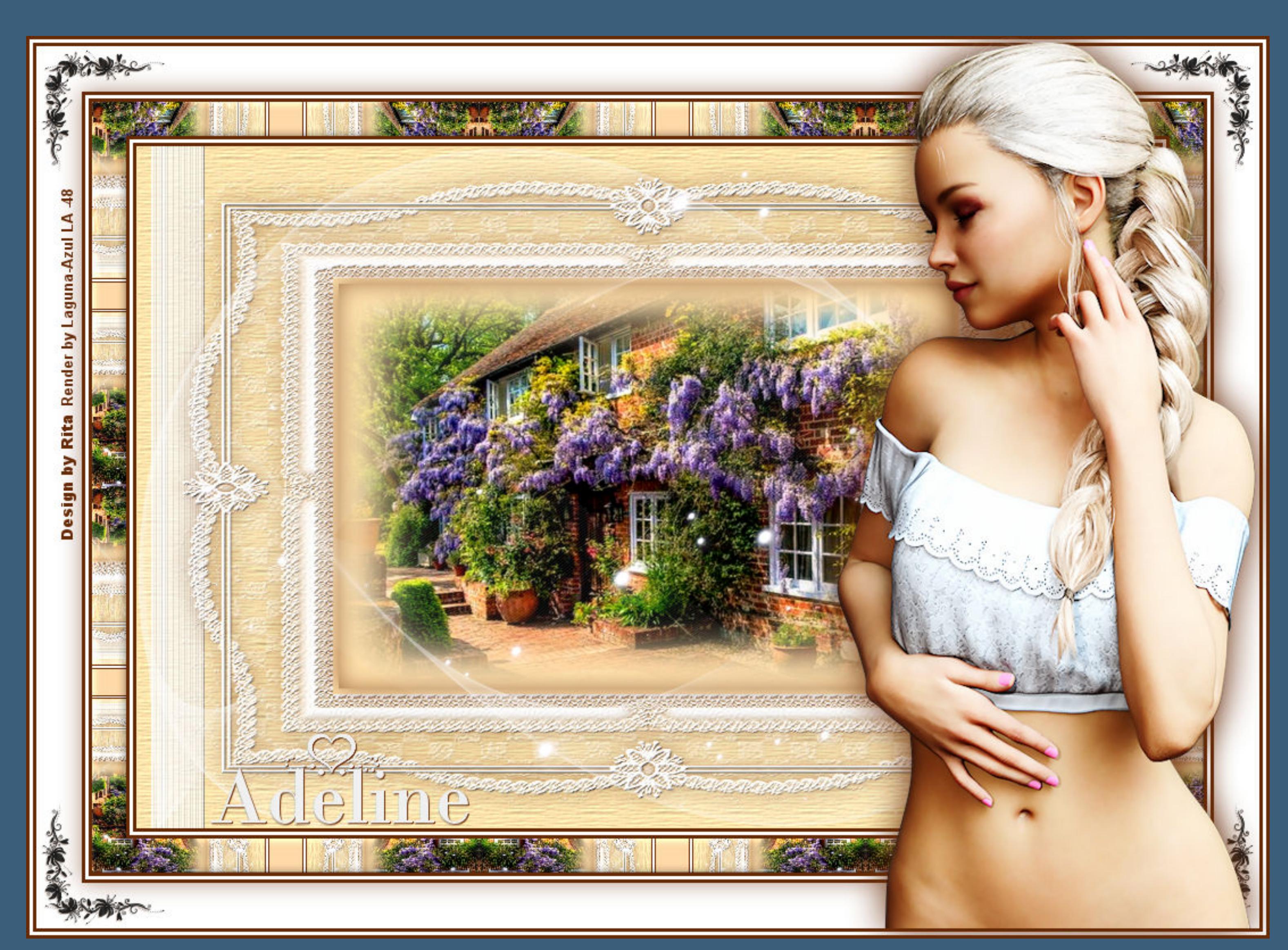